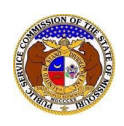

<sup>2+</sup> Regis<sup>6</sup>

♦ Log in ♦ PSC Log in

**Help Directory** 

## **Getting Started with EFIS 2.0**

## Two-Factor Authentication

As a security enhancement, EFIS 2.0 requires users to use two-factor authentication (2FA) when logging in. (2FA is a verification process using two separate, distinct forms of identification.)

*What triggers the two-factor authentication?*

- 1) *The two-factor authentication email will be triggered for users every time they attempt to log into EFIS in a new internet browser except in cases where the account's email address was recently verified or their password was reset within that browser.*
- 2) *After the user two-factor authenticates, a cookie is set in the browser that prevents the user from needing to two-factor authenticate for the next fourteen days.*
- 1) Click the **Log In** link located in the *Header Links* in the upper, right-hand corner.

**ELECTRONIC FILING AND INFORMATION SYSTEM** 

2) In the **Email Address** field, input the user's email address registered with their user account.

- 3) In the **Password** field, input the user's password.
- 4) Click the **Log In** button.

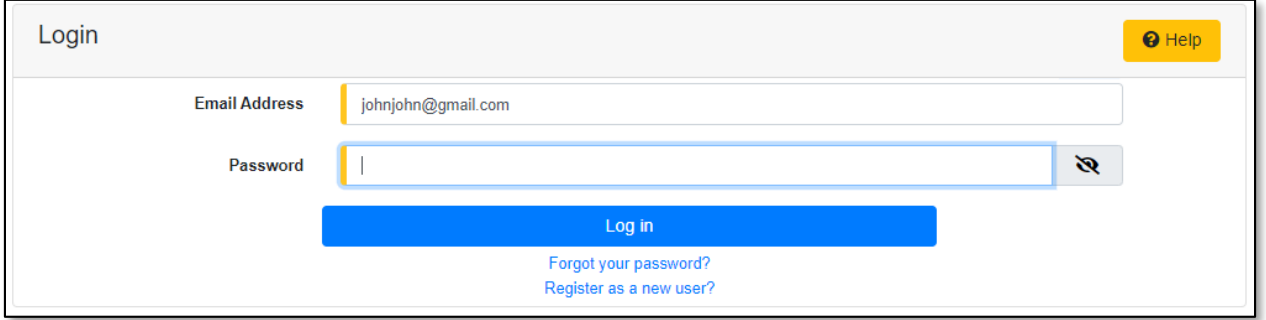

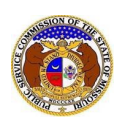

5) Users are directed to the *Two-Factor Authentication* page.

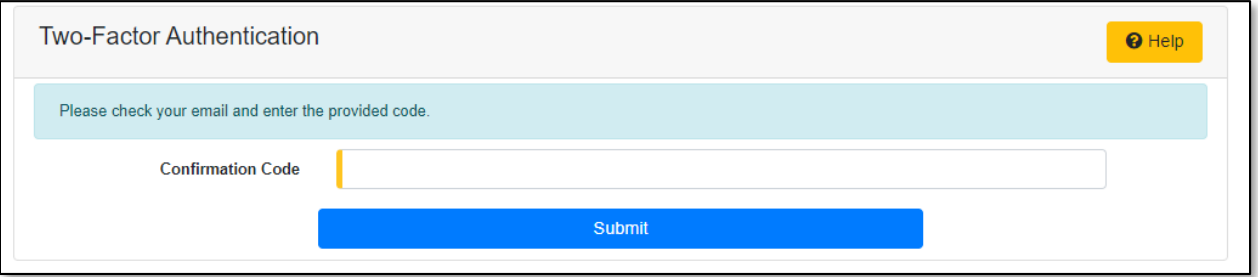

- 6) Go to the user's email server and locate the *PSC EFIS Log In* email from [efis@psc.mo.gov.](mailto:efis@psc.mo.gov)
- 7) Highlight and copy the single-use login code.

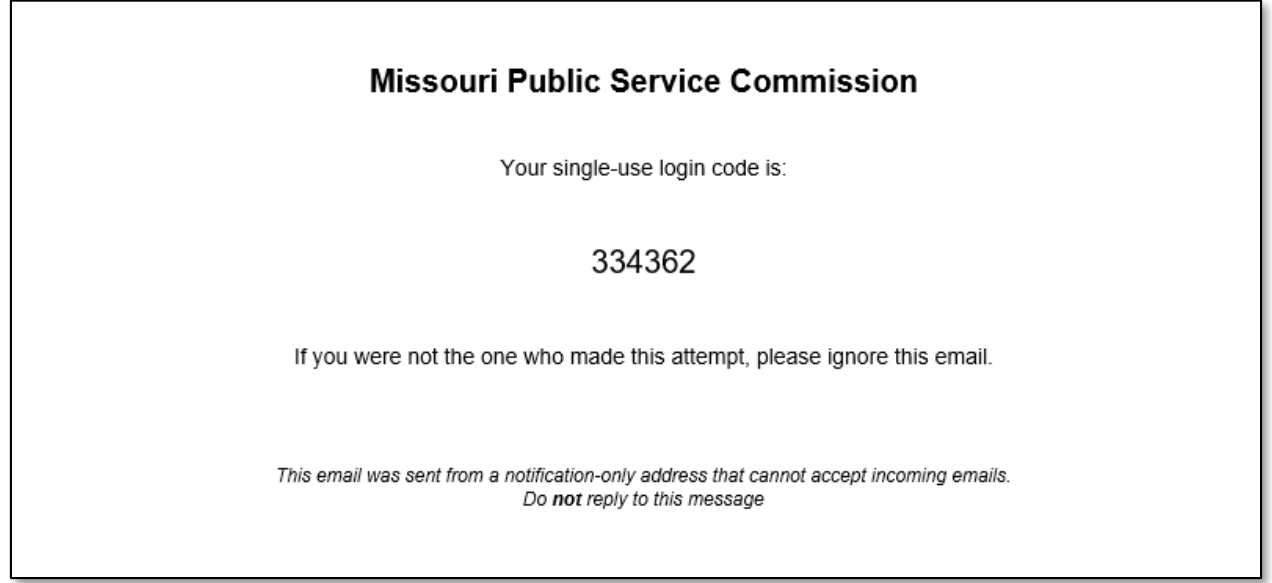

- 8) Go back to the EFIS *Two-Factor Authentication* page.
- 9) In the **Confirmation Code** field, input or paste the single-use login code from the email.

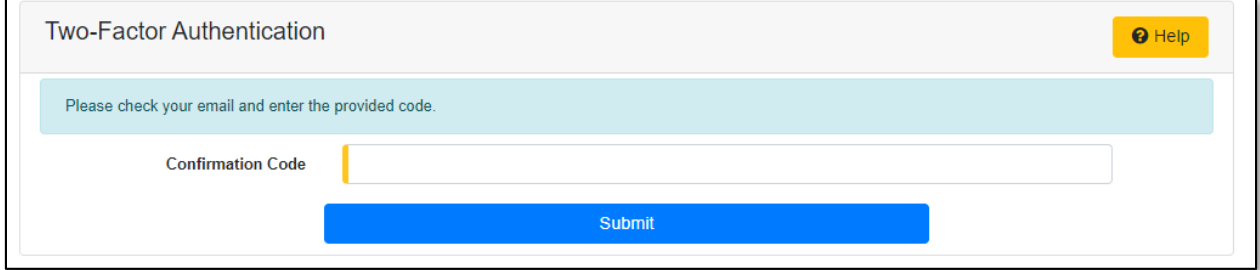

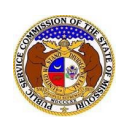

10) Users are then directed to their *Dashboard*.

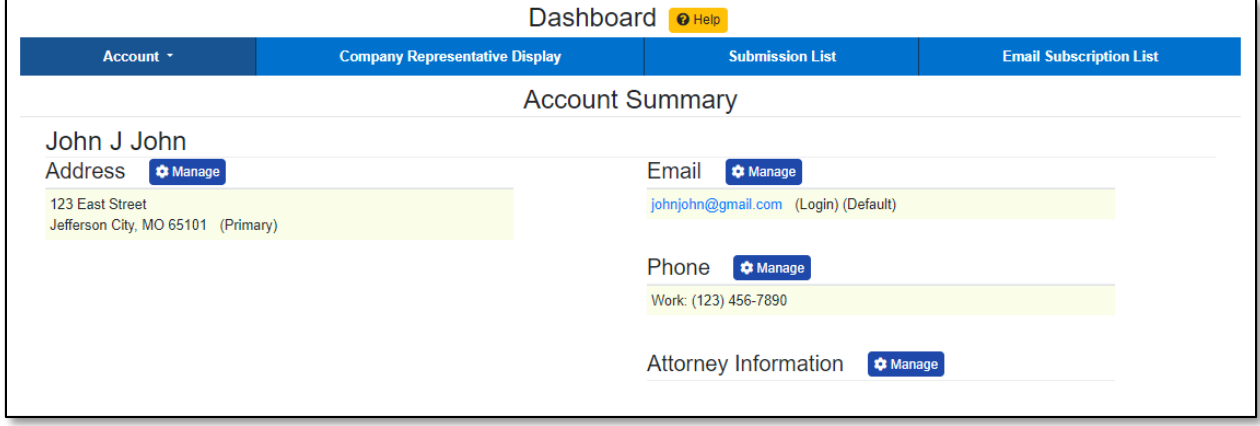

*For additional assistance, please contact the Data Center at (573) 751-7496 or [dcsupport@psc.mo.gov.](mailto:dcsupport@psc.mo.gov)*